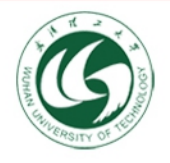

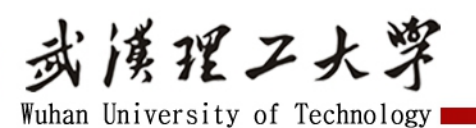

# 武汉理工大学继续教育毕业设计 操作流程宣贯

**武汉理工大学继续教育学院 2021.03.30**

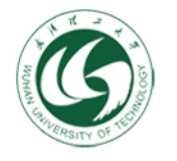

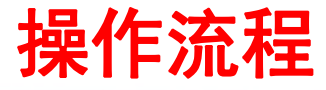

追求卓越

## 1、 站点管理员建立教师库

#### > 站点管理员账号操作 系统管理—组织机构—聘用教师账号管理

- ▷ 点击**新建**, 带 \* 的为必填项, 填写教师详细信息。
- ◆ 用户名为字母加数字的组合,设置用户初始密码,密码规则为 6~16位的密码(含字母、 数字、特殊字符中的两种及以上)
- ◆ 填写身份证号、姓名、性别、手机、出生年月、民族、邮箱、工作单位、职称、职务、 学历、站点、专业方向等。
- ◆ 上传教师电子照片,编辑"简介(学术成果、社会职位等)"

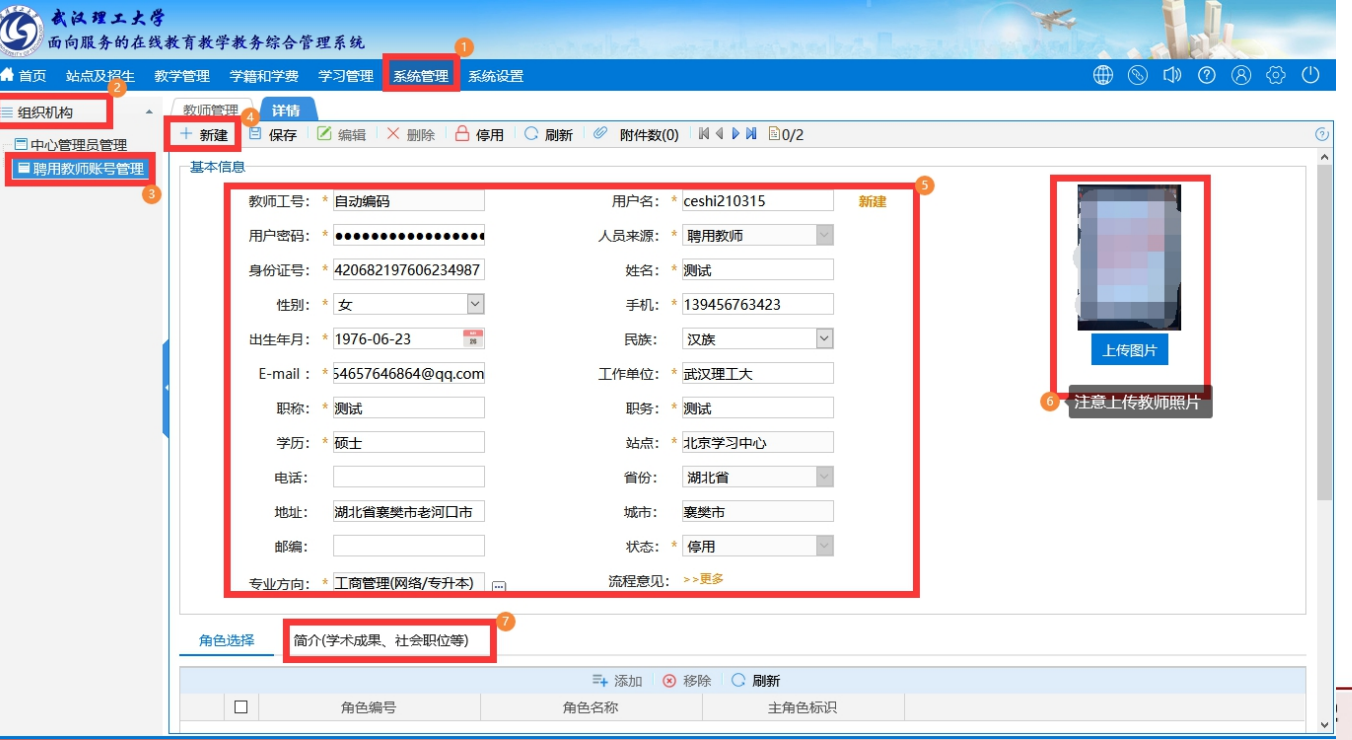

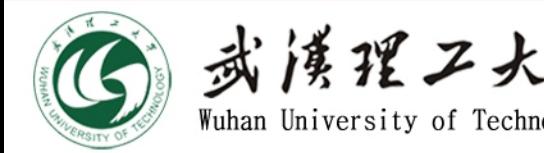

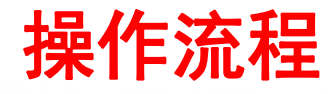

## 2、 站点管理员分配教师库账号权限

≥ 站点管理员账号操作 填写教师库要求的详细信息,完成后点击保存,然后再点击编辑, 入 搓 発 ノ 大 浮<br>Wuhan University of Technology **- インスティンの<br>站点管理员账号操作** 填写教师库要求的详细信息,完成后点击保存,然后再点击编辑,<br>点击下方添加按钮,添加"中心论文指导老师"权限。然后保存。

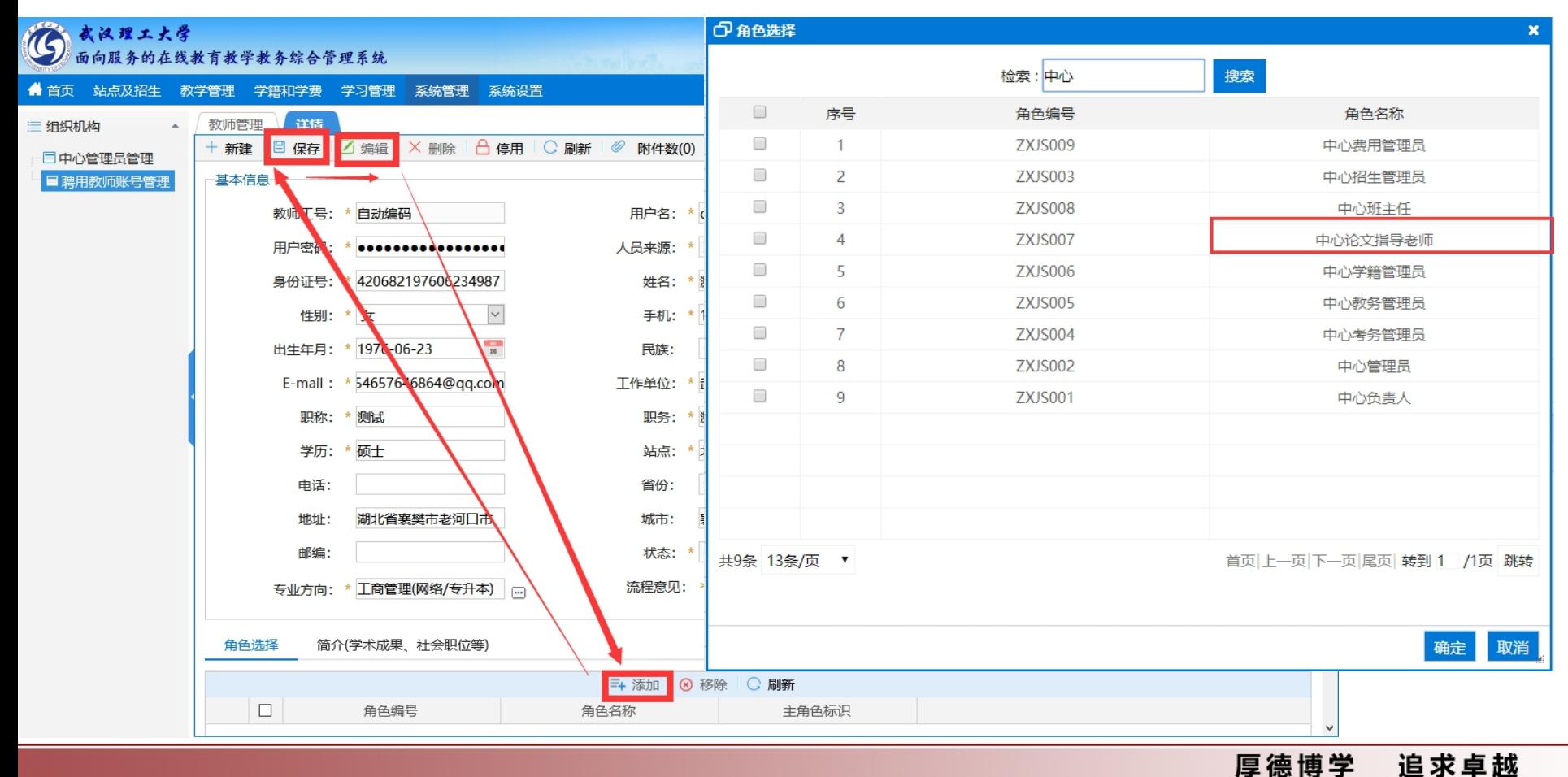

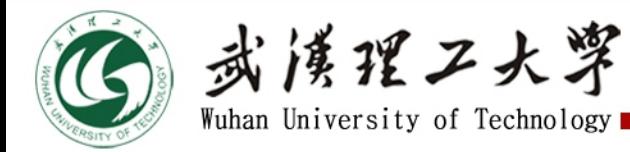

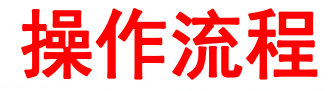

#### 2、 站点管理员分配教师库账号权限(续)

> 站点管理员账号操作 点击提交审核, 等待继续教育学院审核(姜玉兰老师负责)。 ▷ 审核通过之后,可以看到状态为"**有效**",站点管理员即可将该教师添加到毕设教师库中。 **)<br>双限(续)<br><sub>穿待继续教育学院审核(姜玉兰老师负责)。<br>,站点管理员即可将该教师添加到毕设教师库中。**</sub>

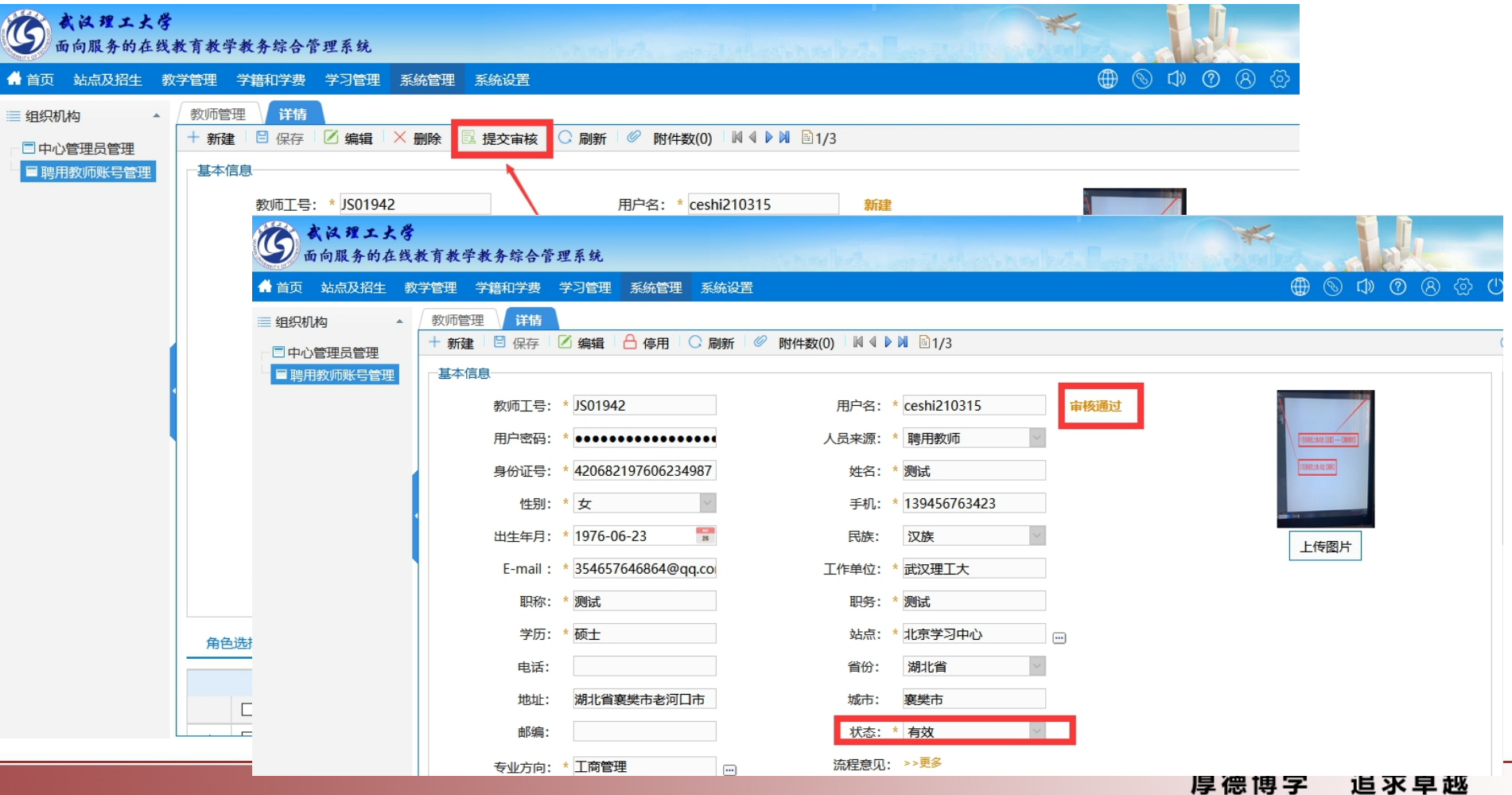

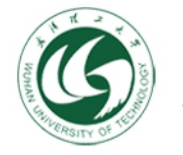

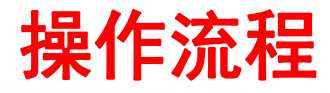

3、 站点管理员将教师账号添加到毕设教师库中。

#### Ø 站点管理员账号操作

- Ø 点击教学管理—毕业设计(论文)—毕业设计(论文)管理——毕设基础信息—毕设教师库点 击**新建,**点击毕设教师右边的 回 按钮选择教师,带 \* 的为必填项。信息填完整后上传附件, 点击┣<mark>◎ <u>附件数</u>⑩ 上传教师的最高学历、学位证书、职称证书、资格证书等电子附件</mark>。 次(专科、专升本等)。 操作流程
- ▶ 完成后点击 ■ || 等待学院进行审核 (谢宇东老师负责) 。
- > 注意: 选择指导专业时, 需要注意专业的学习形式(如: 网络、函授、学分银行等)和培养层

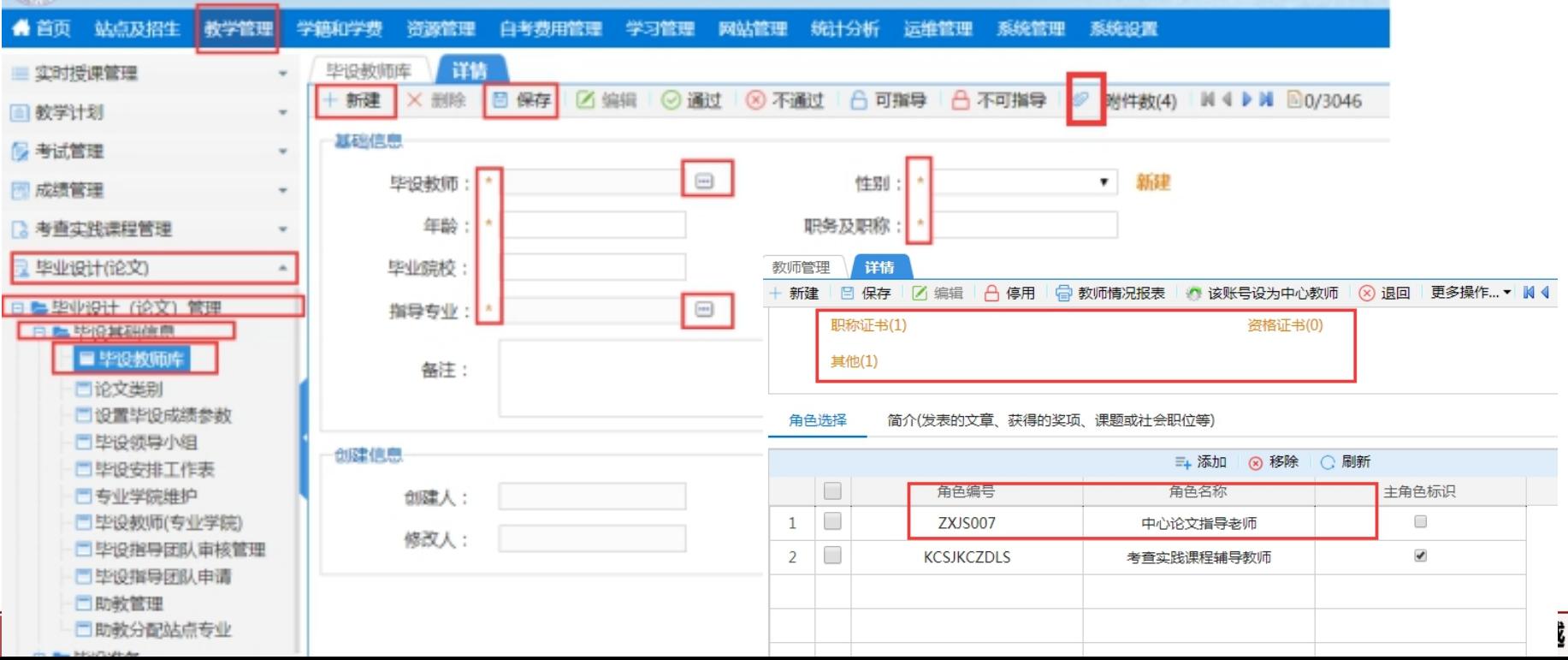

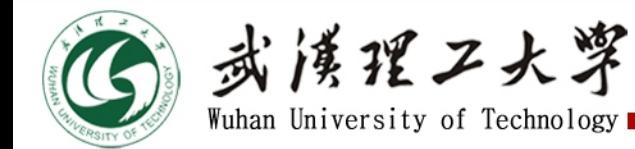

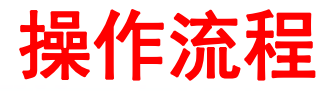

- 3、 站点管理员将指导教师账号添加到毕设教师库中(续)。
- ▶ 站点管理员账号操作
- > 注意: 选择指导专业时, 需要注意专业的学习形式(如: 网络、函授、学分银行等) 和培养层 次(专科、专升本等)。

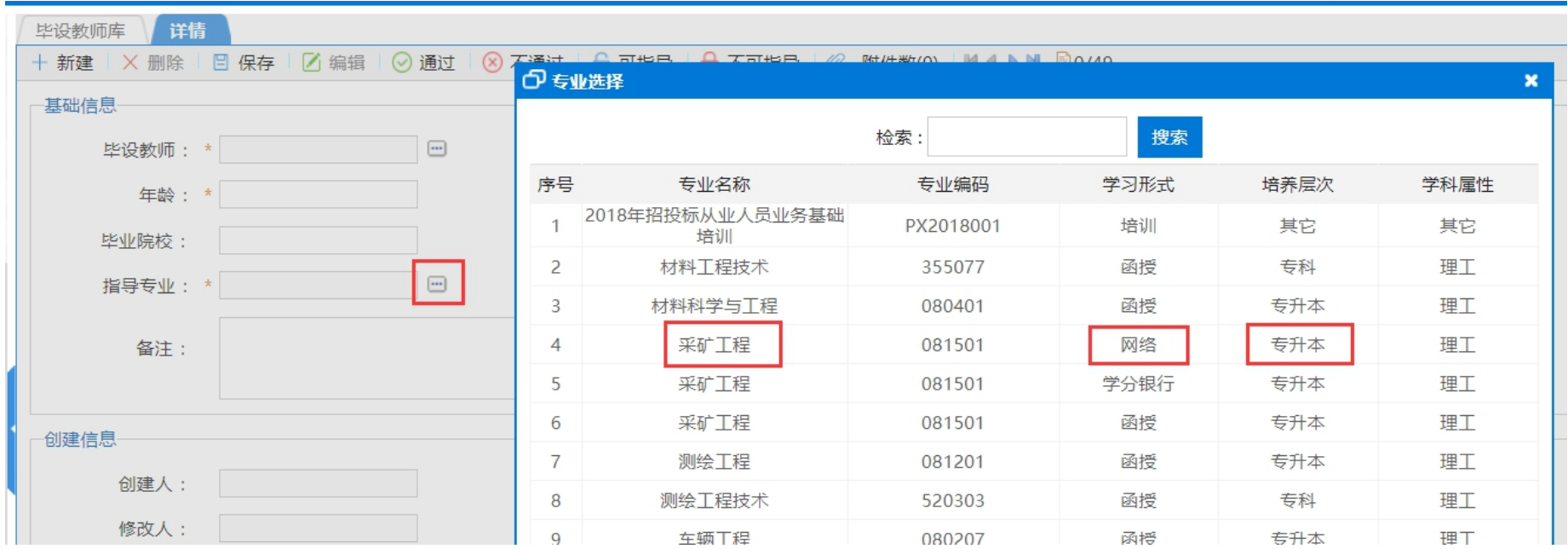

**▷ 完成后点击 ■ <sub>申请</sub>■, 等待继续教育学院进行审核(谢宇东老师负责)。** 

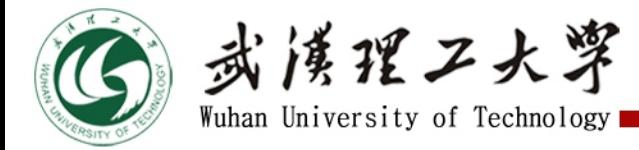

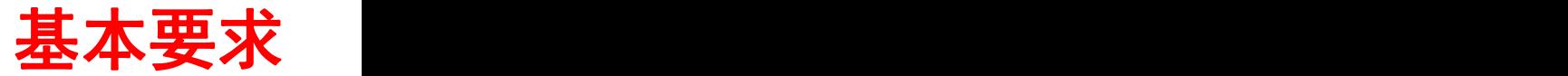

# 注意:学生需获得参加毕业设计资格才能进行选题操作

#### Ø 站点注册

◆ 学生所处的学期需大于等于第5学期

#### Ø 学生选课

▶ 学生及时完成"毕业设计"选课

#### Ø 学分条件

- ◆ 学分除毕业实习和毕业设计外, 已获得学分与应修学分之差小于10分, 即:
- ◆ 20秋及以后入学学生, 专升本学分≥70, 高起专≥65
- ◆ 20秋以前入学学生, 专升本学分≥68, 高起专≥63

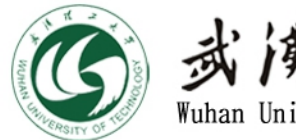

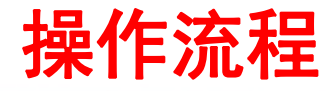

#### 4、指导教师与学生完成毕业设计(论文)题目互选

- > "非自主选题模式"(指导教师提供题目)
- Ø 指导教师账号操作
- Ø 点击 教学管理—毕业设计(论文)—毕业设计(论文)管理—毕设准备—毕设题目管理
- ➢ 点击**新建**,填写论文题目,选择毕设计划,选择类别及题型。
- ▷ 点击下方任务书,按照相关要求编写任务书。
- ➢ 完成后点击 *및 保存*│ 然后点击 <sup>提交申请 │</sup> 等待学院审核题目和发布任务书(谢宇东老师负责)。 **◇ 永 浮 イン 大 浮 エロー・コンス エロー キー 大作流程 インプ Wang Virgity of Technology エコスト<br>4、指导教师与学生完成毕业设计(论文)题目互选<br>> "非自主选题模式" (指导教师提供题目)<br>> 指导教师账号操作<br>> 点击新建,填写论文题目,选择毕设计划,选择类别及题型。<br>> 点击下方任务书,按照相关要求编写任务书。<br>> 完成后点击 <sup>目 保存 |</sup> 然后点击 ■ <sup>提交申请 等待学院审核题目**</sup>

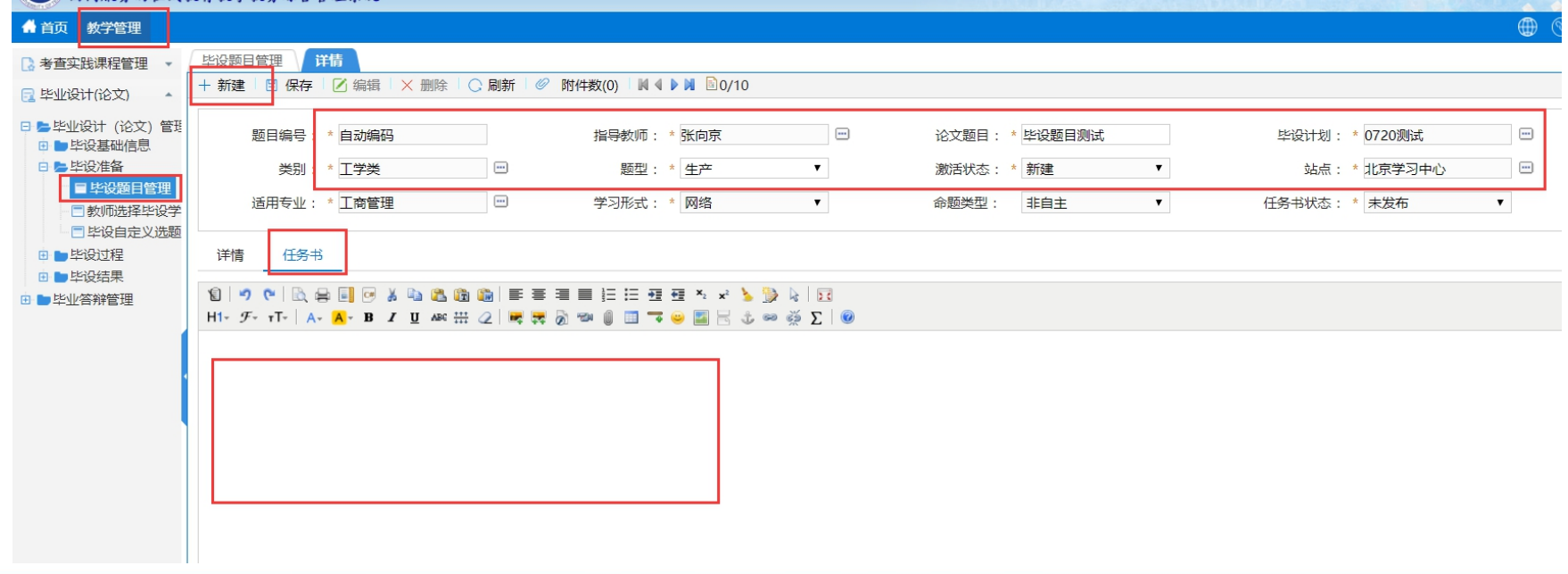

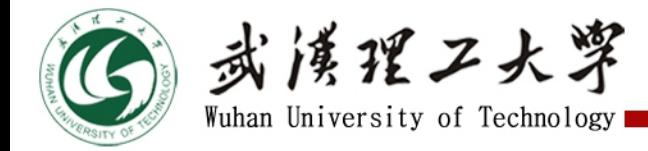

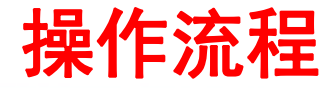

## 4、指导教师与学生完成毕业设计(论文)题目互选(续)

Ø 任务书模板

#### 武汉理工大学继续教育学院毕业设计(论文)任务书

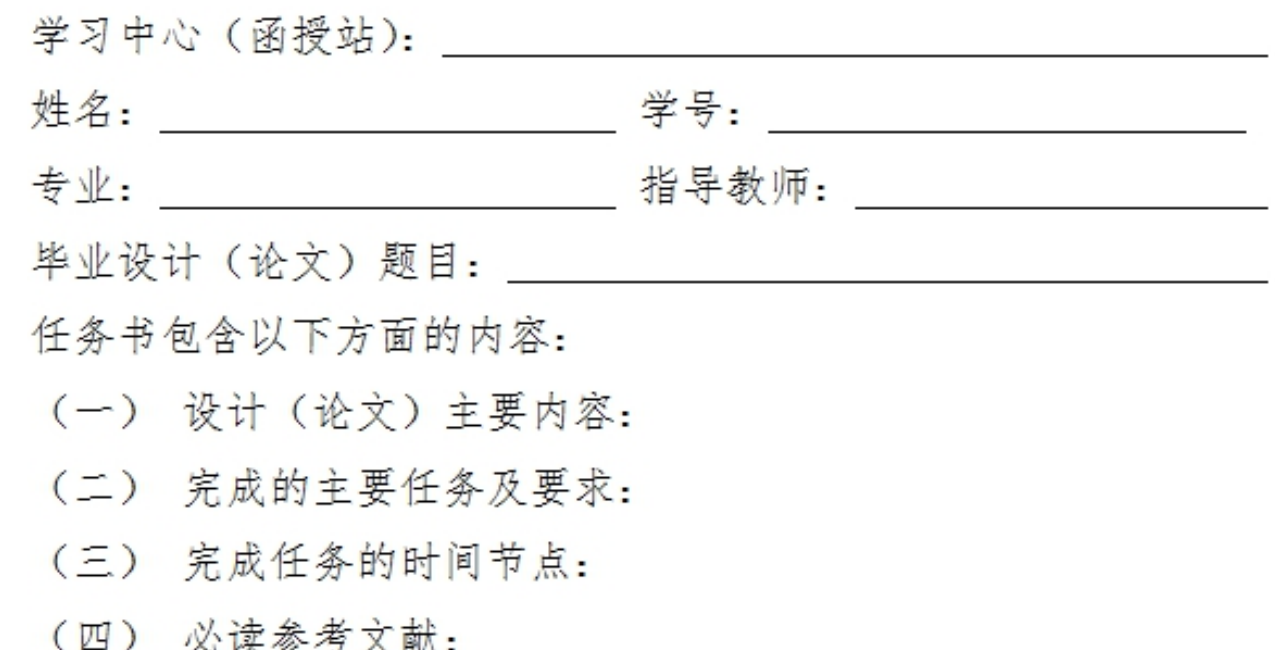

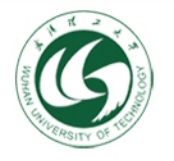

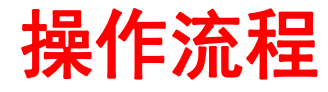

# > "非自主选题模式" (指导教师提供题目) 个,分别作为1、2、3志愿。 操作流程 4、指导教师与学生完成毕业设计(论文)题目互选(续)

#### > 学生账号操作 选择 我的实践管理--毕业设计选题--选择具体题目。一次最多可选三

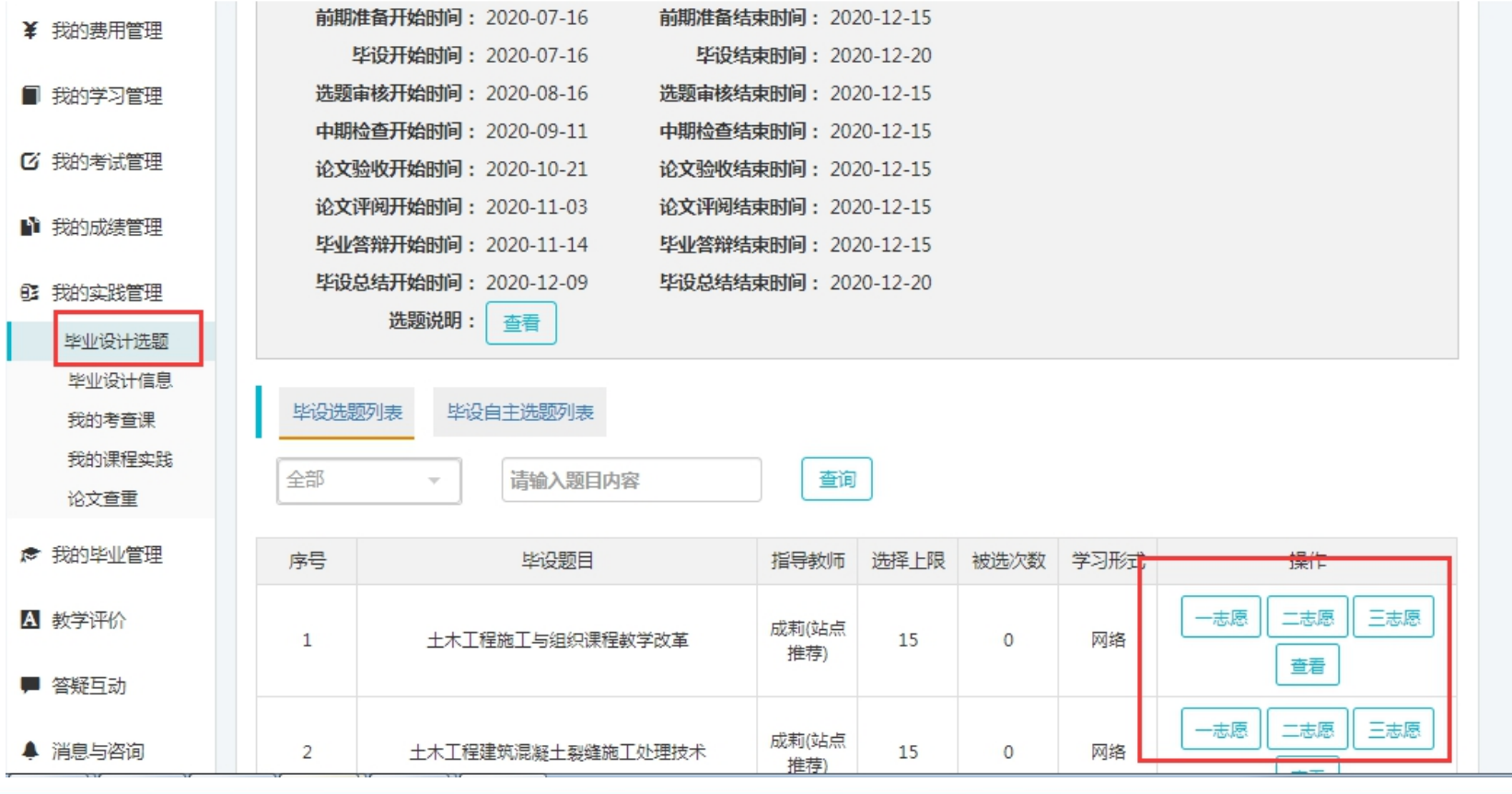

厚德博学 追求卓越

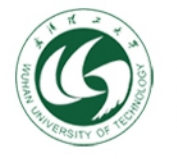

武漢理工大學 Wuhan University of Technology

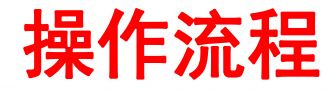

# > "非自主选题模式" (指导教师提供题目) ,点击"分配学生"。 操作流程 4、指导教师与学生完成毕业设计(论文)题目互选(续)

▷ 指导教师账号操作 指导教师需要再次选择学生。

➢ 点击"教师选择毕设学生", 点击"分配学生"。

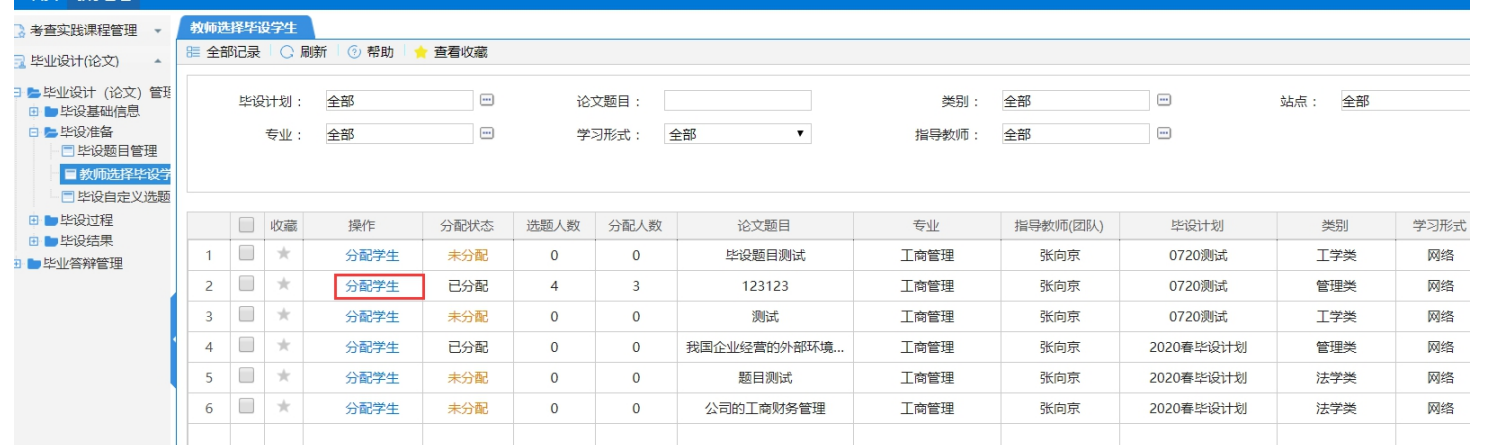

#### ▷ 点击"选择学生"。每名指导教师最多可指导文科学生20人,理科学生15人(教育部规定)。

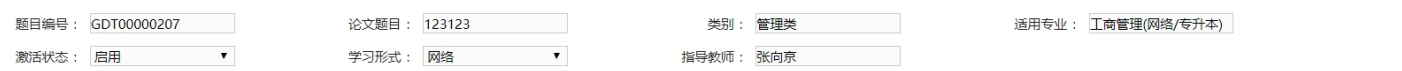

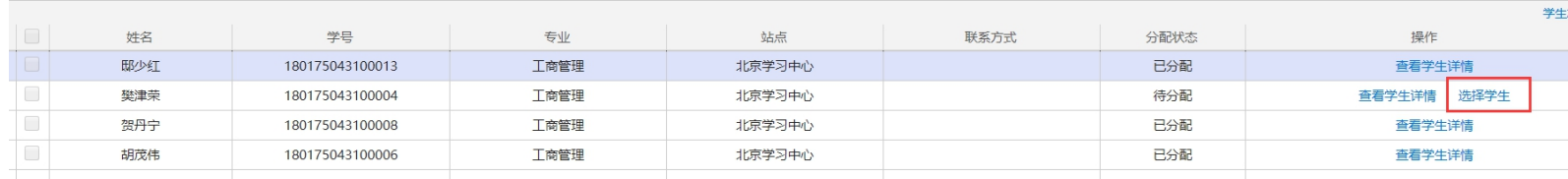

Ø 完成后学生即可开始进行开题报告的编写及上传。

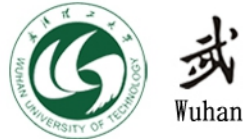

武漢理工大學 Wuhan University of Technology ■

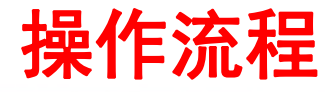

## 4、指导教师与学生完成毕业设计(论文)题目互选(续)

#### > "自主选题模式"(学生提供题目)

> 学生账号操作 点击 我的实践管理—毕业设计选题—新建—选择指导老师—填写题目、申请 原因。

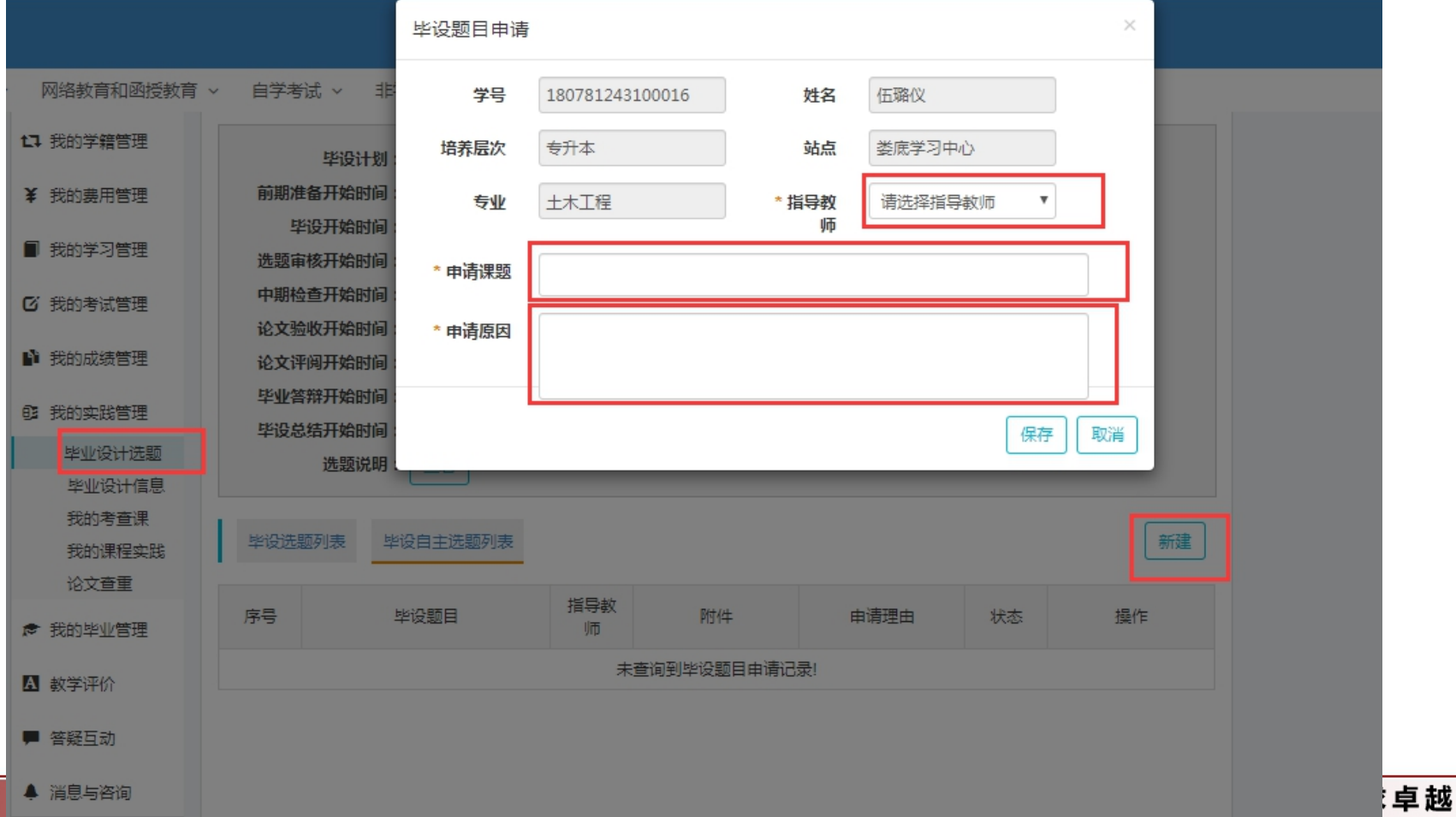

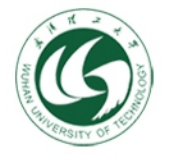

武漢理工大學 Wuhan University of Technology

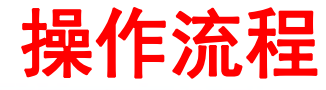

#### 4、指导教师与学生完成毕业设计(论文)题目互选(续)

> "自主选题模式"(学生提供题目) > 学生账号操作 点击 ■ 阿件数回上传附件, 提交。

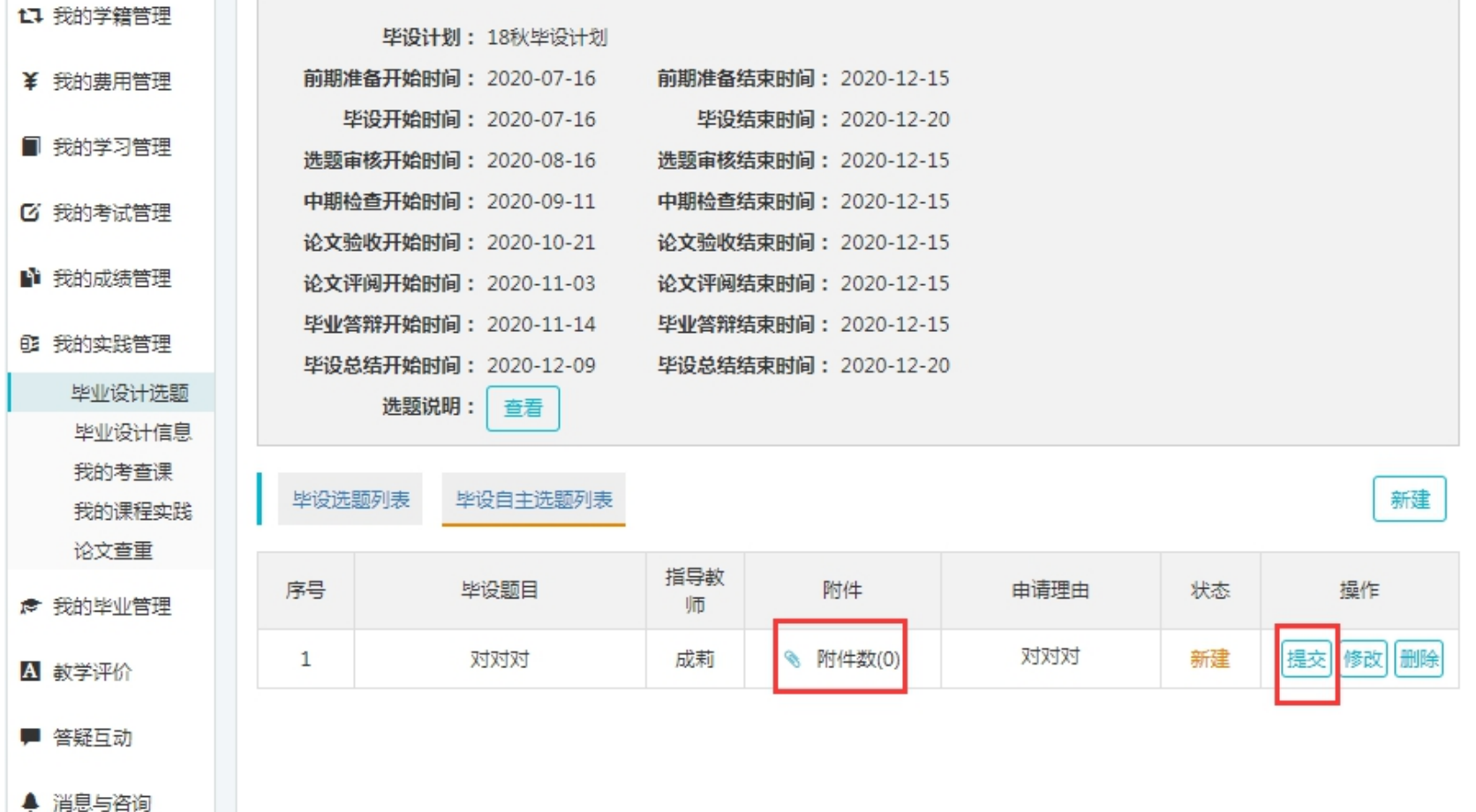

#### 厚德博学 追求卓越

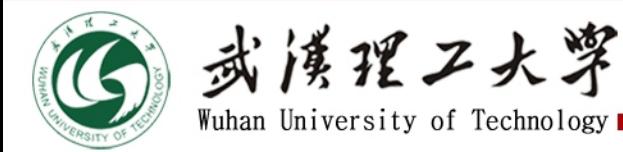

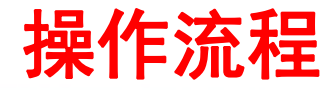

# 4、指导教师与学生完成毕业设计(论文)题目互选(续)

- **> "自主选题模式"(学生提供题目)**
- Ø 指导教师账号操作 点击 毕设准备--毕设自定义选题--查看详情。
- Ø 选择通过或退回学生自选题目。

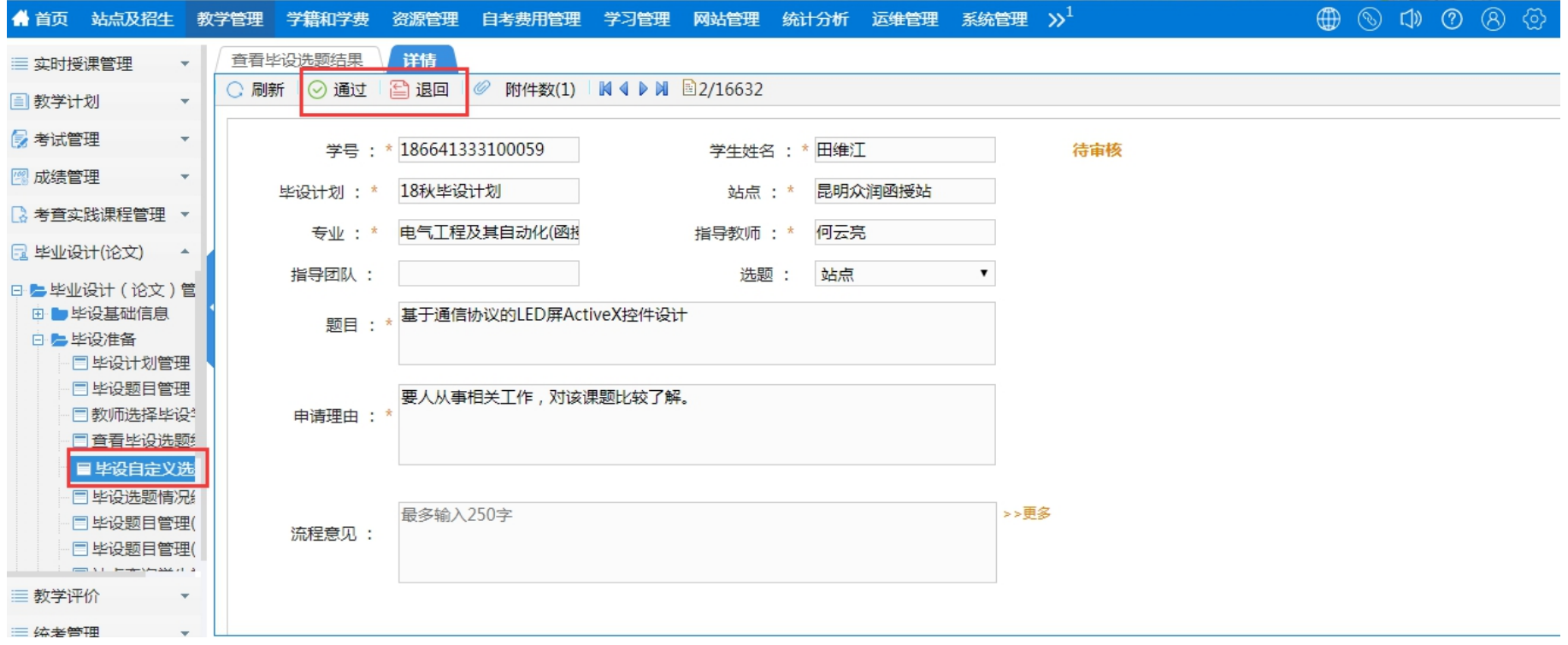

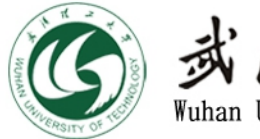

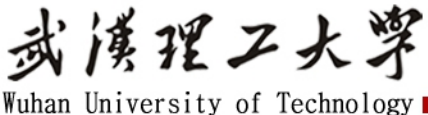

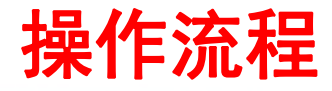

#### 4、指导教师与学生完成毕业设计(论文)题目互选(续)

- > "自主选题模式"(学生提供题目)
- Ø 指导教师账号操作 点击 毕设准备--毕设题目管理--查看详情。
- ▷ 点击 编辑 \* 为必填,根据学生提供资料撰写任务书,然后提交申请,等待继续教育学院审核 题目和发布任务书(谢宇东老师负责)。
- Ø 学院审核通过后,学生才能在自己的选题页面看到题目。

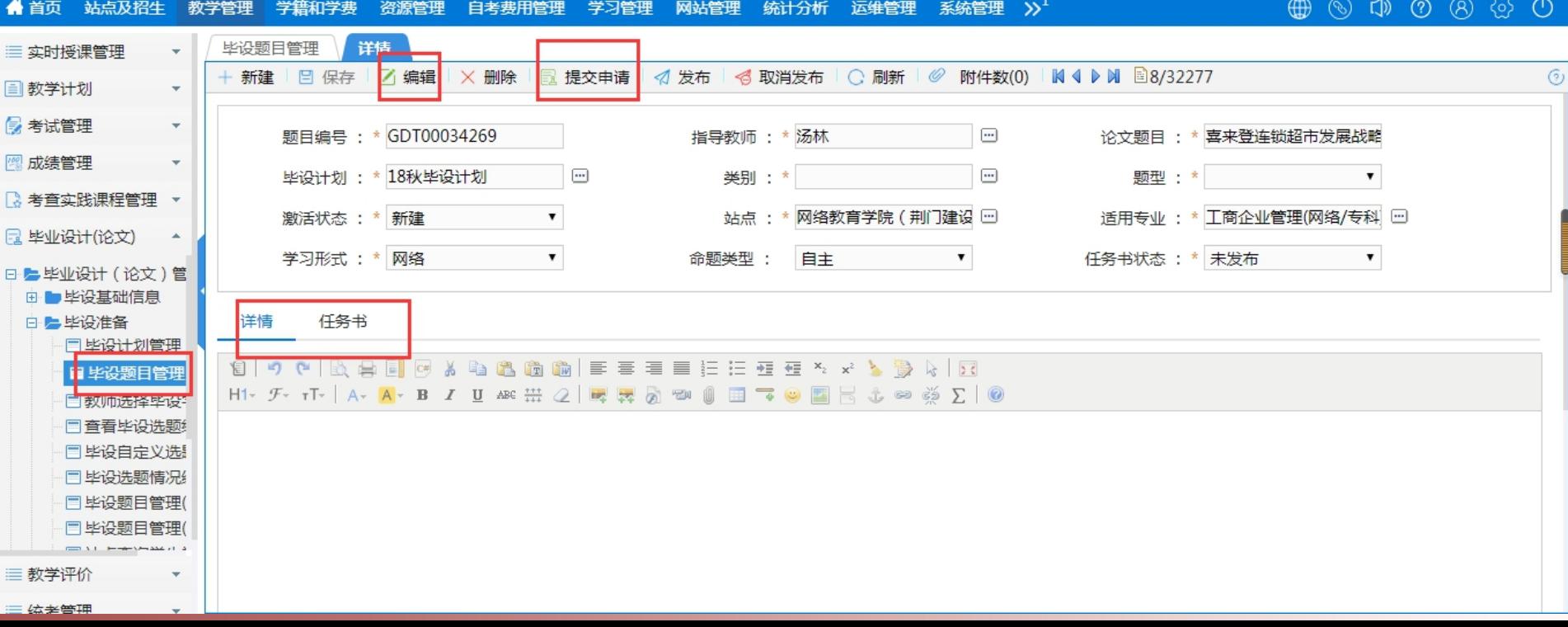

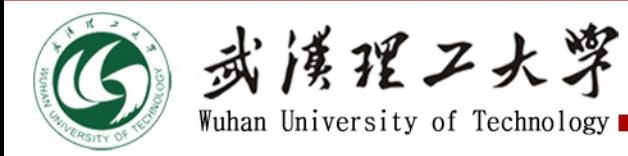

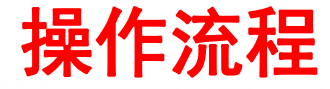

## 5、学生上传开题报告

#### Ø 学生账号操作 点击 我的实践管理—毕业设计信息。

➢ 点击 开题报告格式"**查看**",可查看和下载最新开题报告模板。

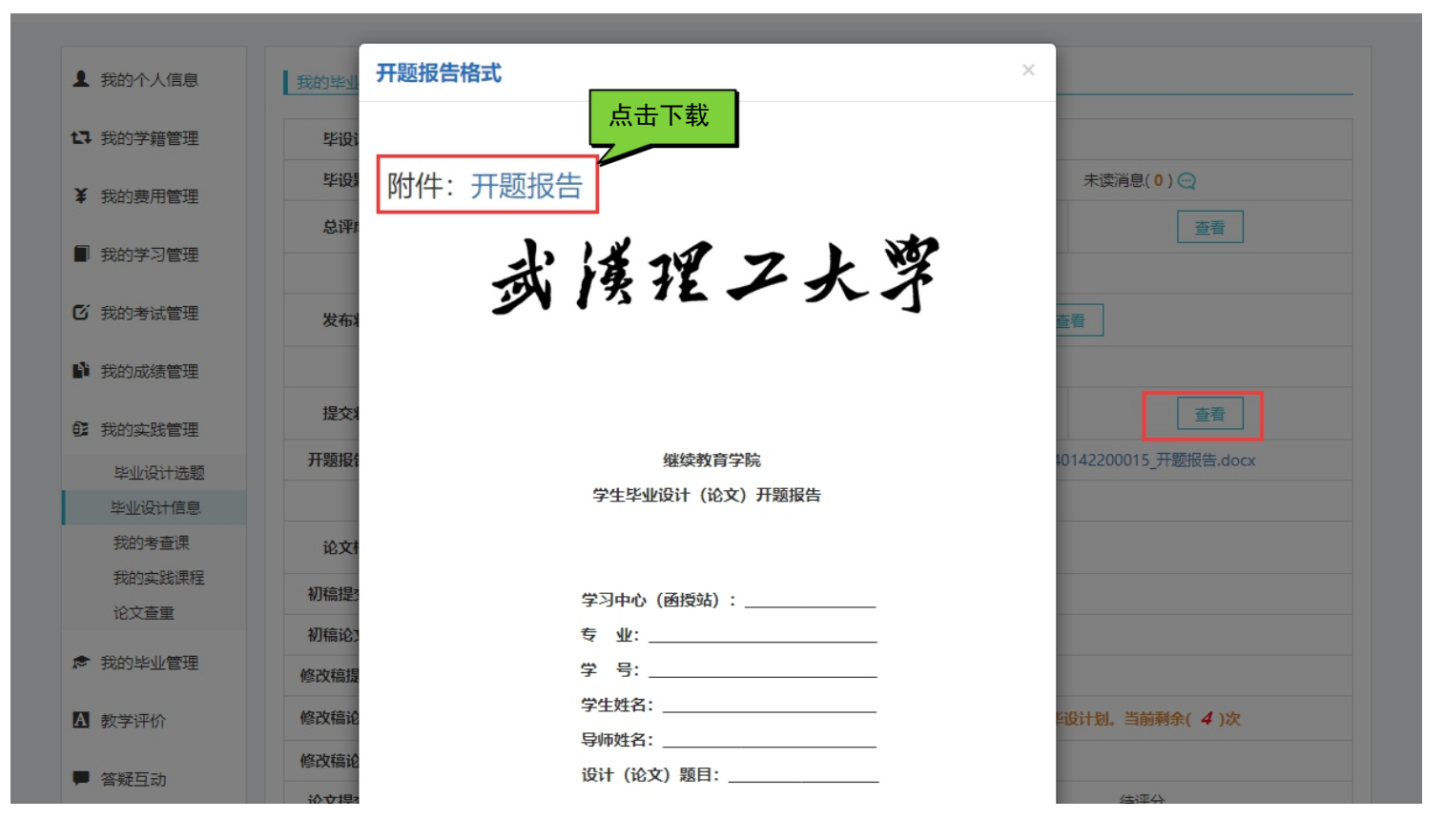

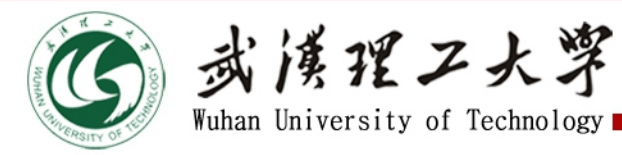

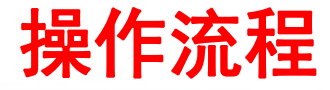

#### 5、学生上传开题报告(续)

#### ▶ 学生账号操作 点击 我的实践管理—毕业设计信息—开题报告附件 上传。

Ø 如提交的开题报告被退回,可在退回原因处点击查看退回原因,修改后点击重新上传。

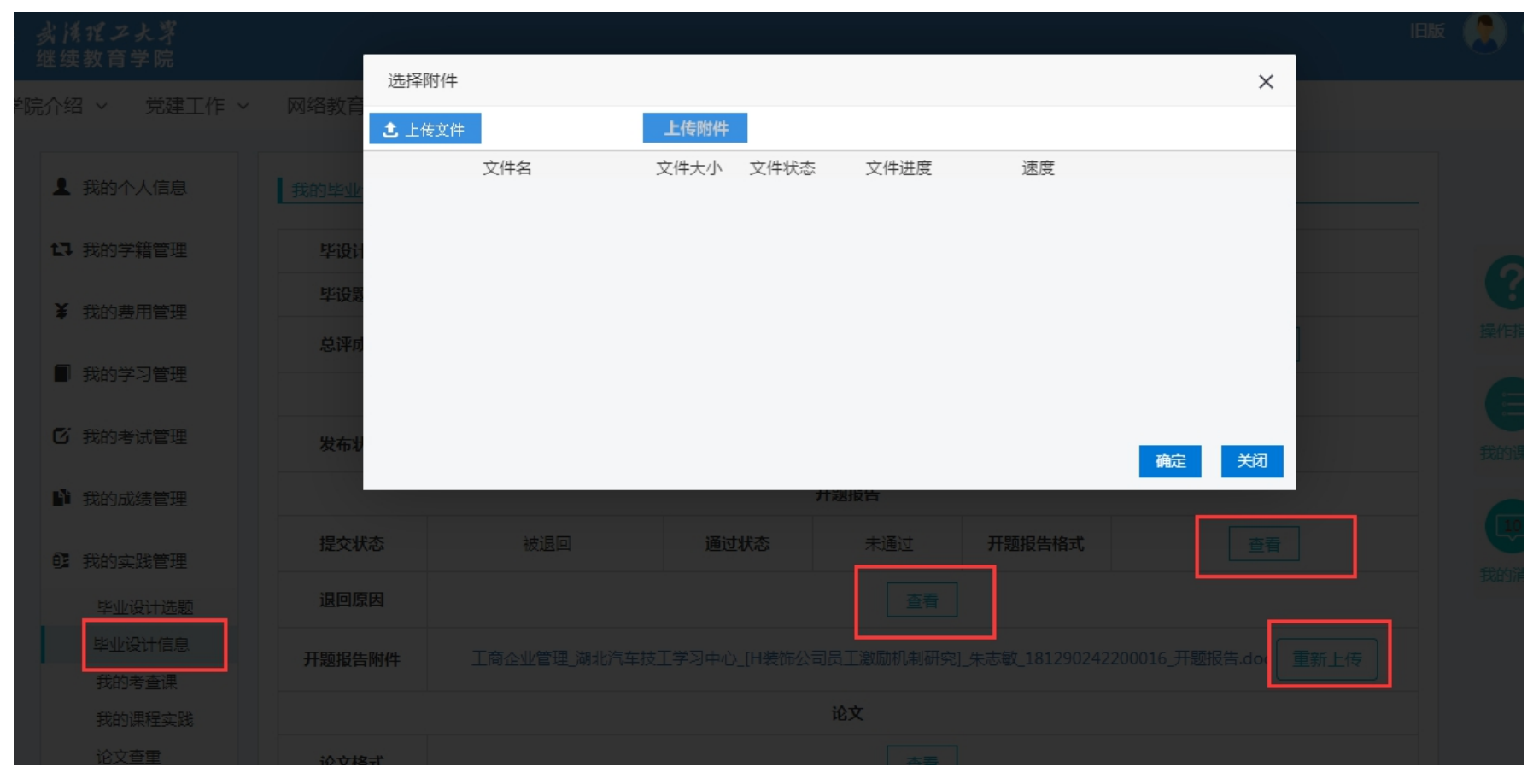

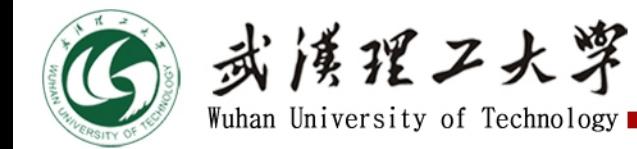

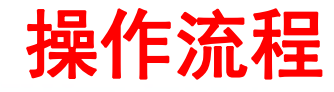

# 5、学生上传开题报告(续)

Ø 开题报告模板

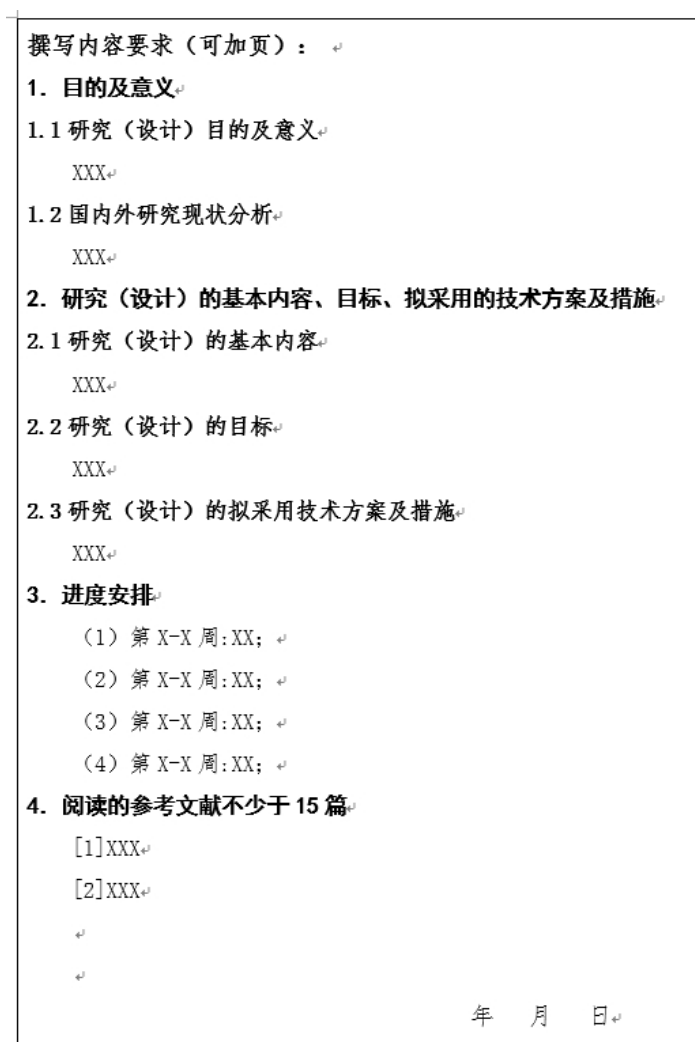

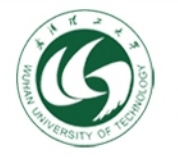

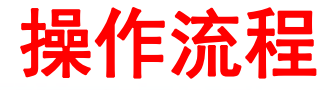

6、指导教师审核学生上传的开题报告

#### > 指导教师账号操作 点击毕设开题报告。

- > 指导教师下载开题报告进行审核, 若学生开题报告无问题, 则勾选该条记录, 点击审核 通过,填写指导意见。 ③ 余 样 <br>1、 本Man University of Technology ■<br>2、 指导教师账号操作 点击毕设开题报告。<br>2、 指导教师下载开题报告进行审核,若学生开题报告无问题,则勾选该条记录,点击审核<br>通过,填写指导意见。<br>2、 若学生开题报告不符合相关要求,则点审核不通过,指导教师填写审核不通过原因。
- 

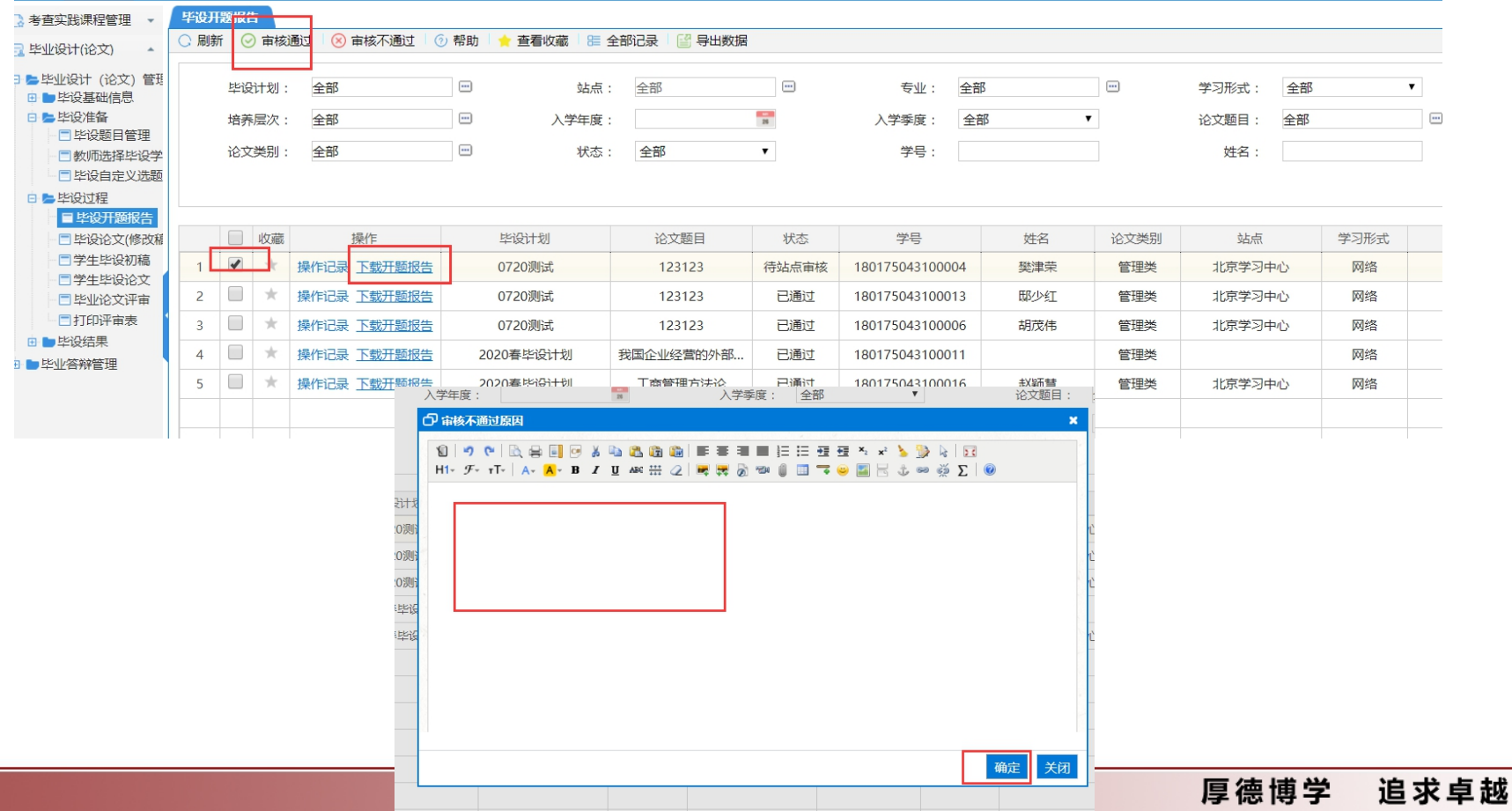

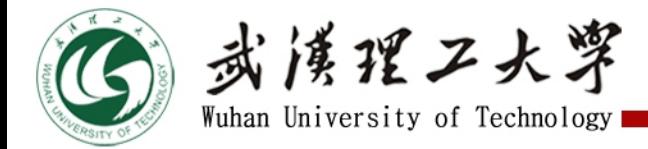

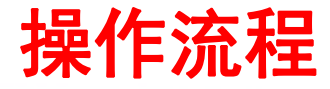

#### 7、继续教育学院复核学生上传的开题报告

- ➢ 1. 开题报告应使用最新模板(最新模板学生可直接在系统中下载);
- > 2. 开题报告应按要求填写:1目的及意义,2研究(设计)的基本内容、目标、 拟采用的技术方案及措施,3进度安排,4阅读的参考文献等内容。
- ➢ 3. "目的及意义"至少800汉字,"研究(设计)的基本内容、目标、拟采用 的技术方案及措施"至少400汉字。进度安排应尽可能详细。
- Ø 参考文献不少于15篇。
- Ø 所有开题报告由继续教育学院聘请的助教进行审核(杨志杰老师负责)。
- ▶ 开题报告复核通过后, 学生可上传毕业设计(论文)初稿。

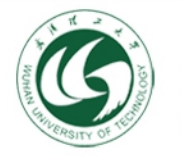

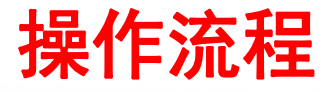

8、学生上传毕业设计(论文)初稿

#### Ø 学生账号操作 点击 我的实践管理—毕业设计信息—初稿论文附件点击上传。

- > 点击 论文格式-查看, 可查看和下载最新论文模板。
- Ø 毕业设计(论文)必须按照论文格式进行撰写,图纸、报告等仅能作为毕业设计(论文) 附件。 操作流程

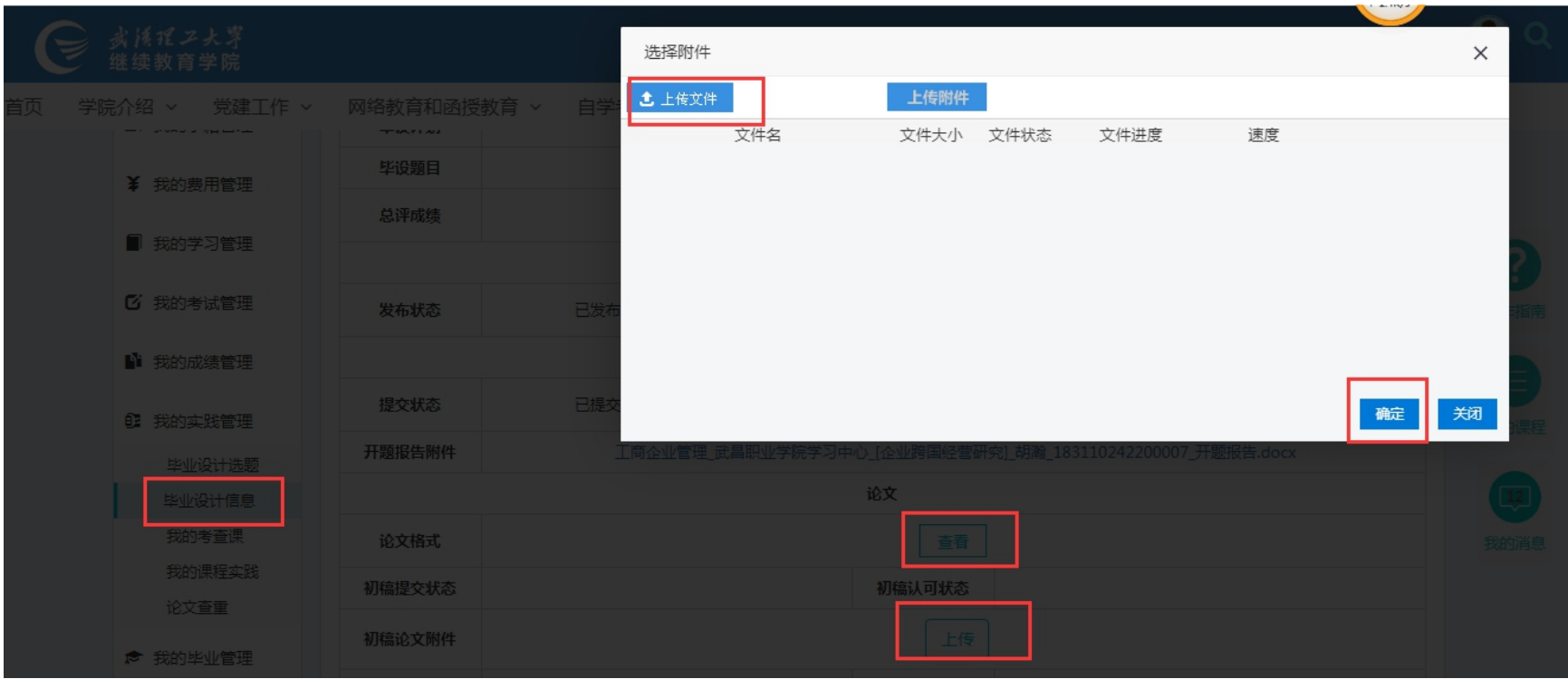

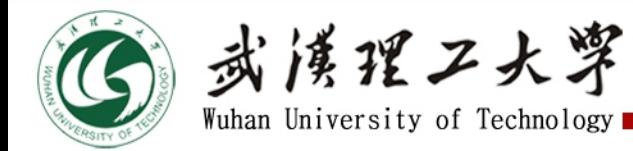

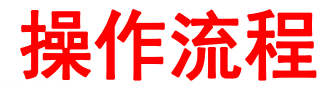

#### 9、继续教育学院审核学生上传的毕业设计(论文)初稿

- ➢ 1. 所有毕业设计(论文)初稿由继续教育学院聘请助教进行审核(杨志杰老师负责)。
- ▷ 2. 字数要求(不含致谢):专升本毕业设计(论文)8000字以上,高起专4000字以上。
- ➢ 3. 毕业设计(论文)初稿审核,**专科对应高起专模板**,应包含以下内容:首页(所有内 容居中对齐)、中文摘要、关键词、目录、正文各章节、参考文献(不少于15篇,另起 一页)、致谢(另起一页),缺少以上内容退回。
- ≥ 4.毕业设计(论文)初稿审核**,本科对应专升本模板,**应包含以下内容:首页(所有内 容居中对齐)、学位论文原创性说明和学位论文版权使用授权书(位于一页)、摘要、 关键词、目录、正文各章节、参考文献(不少于15篇,另起一页)、致谢(另起一页), 缺少以上内容退回。
- ≻ 5. 毕业设计(论文)作为"出口关",发现问题一概退回:初稿存在明显抄袭,如:摘 要不同,其他都相同;初稿复制痕迹明显、文不对题、作者姓名不一致、文件无法打开 或乱码、退回后不修改直接提交等。
- ▷ 初稿经助教审核通过后,初稿认可状态会由"待初审"变为"待指导"。

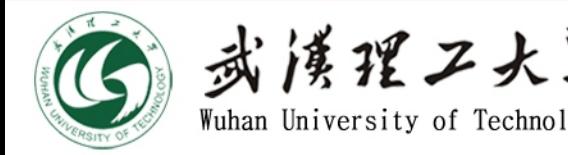

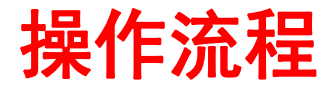

- 10、指导教师审核学生毕业设计(论文)初稿
- ▷ 初稿认可状态变为"**待指导**"后,指导教师即可开始指导学生修改论文。
- > 指导教师账号操作 点击学生毕设初稿, 下载初稿, 查看根据学生的初稿内容, 给出指导 意见。 ③ 永 <mark>浅 淫 ノ 大 浮<br>10、指 导教师审核学生毕业设计(论文)初稿<br>> 初稿认可状态变为"待指导"后,指导教师即可开始指导学生修改论文。<br>> 指导教师账号操作 点击学生毕设初稿,下载初稿,查看根据学生的初稿内容,给出指导<br>意见。<br>> 学生必须根据指导意见修改论文后上传修改稿。</mark>
- 

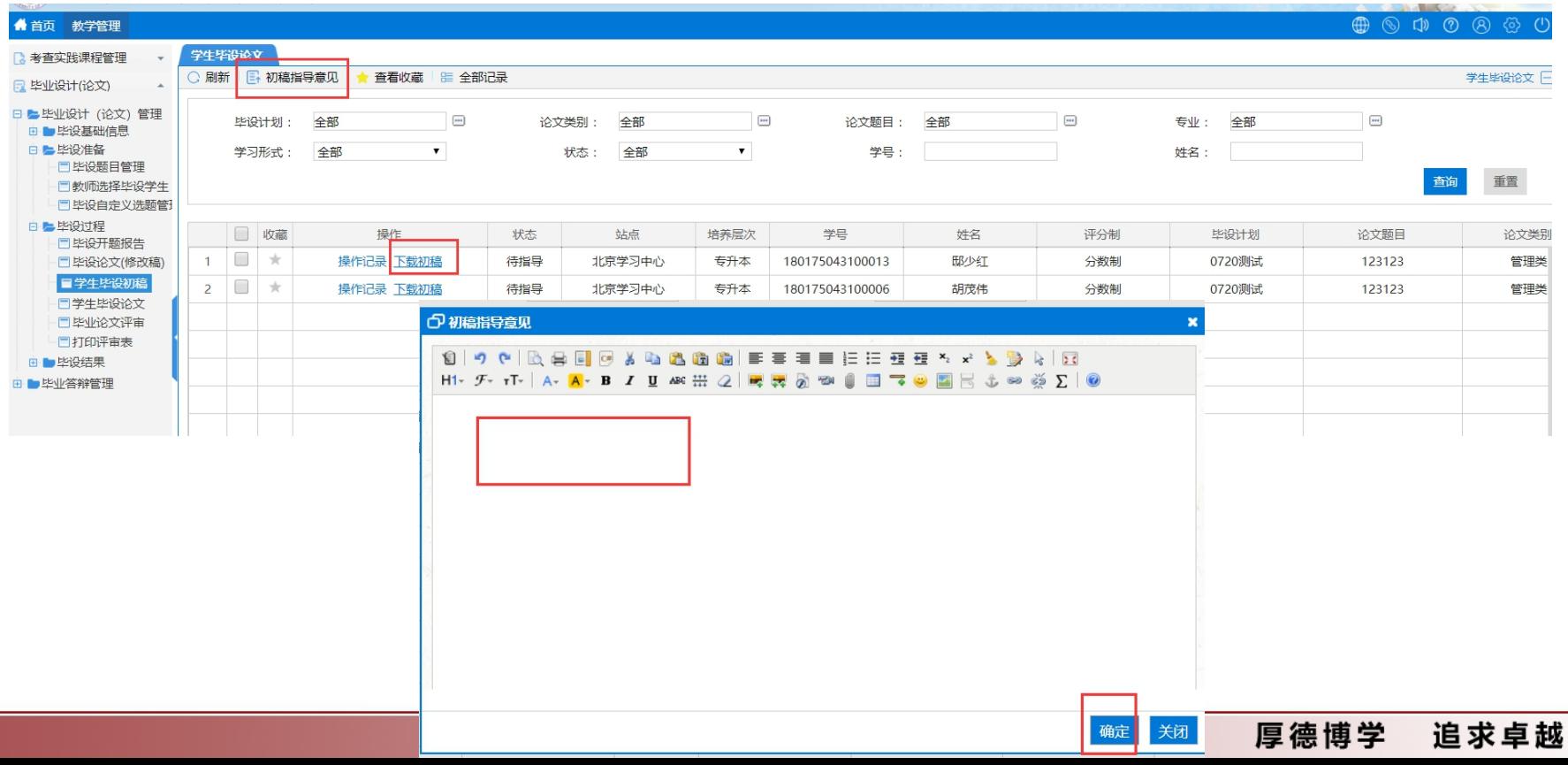

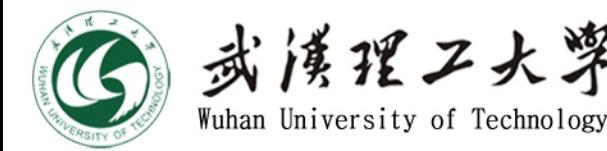

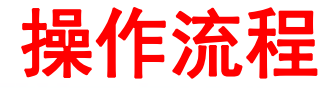

- 11、指导教师审核学生毕业设计(论文)修改稿
- Ø 指导教师账号操作 点击毕设论文(修改稿)
- ▷ 点击**下载论文**,指导教师审核论文是否按照初稿指导意见进行修改。
- > 指导教师审核学生论文是否符合相关要求, 若认定学生论文无问题, 则点击**通过**, 填写 通过意见(指导教师审核修改稿通过,则论文自动进行查重,若系统查重通过,学生论 文及查重报告会自动上传至论文终稿,若论文查重不通过则会自动退回到学生修改稿)。 <sup>Ø</sup> 若认定学生论文有问题,则点击退回,填写退回原因。 操作流程
- 

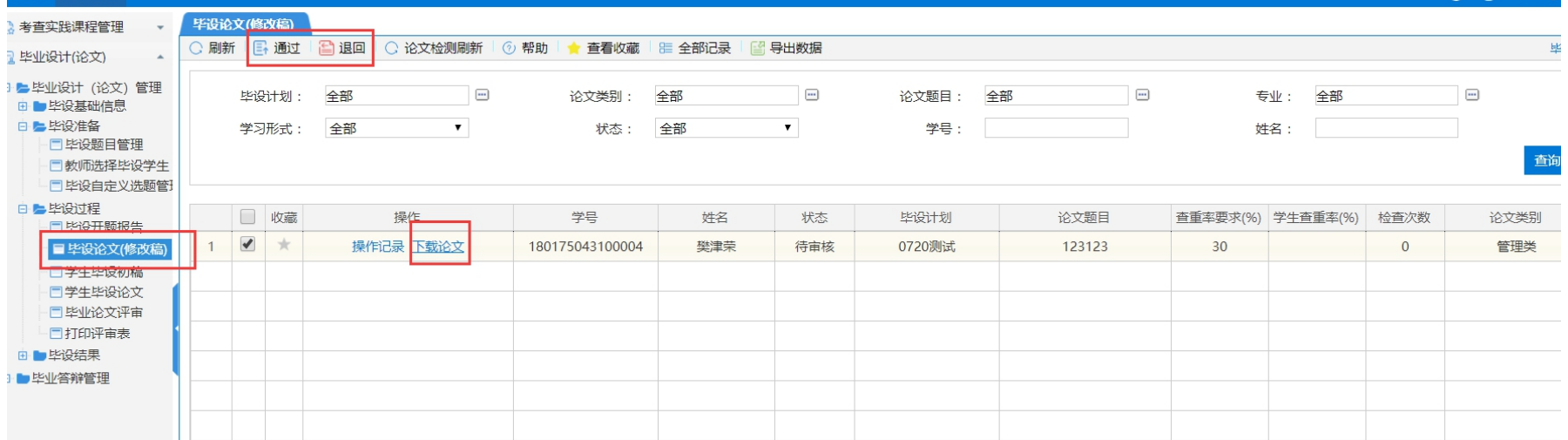

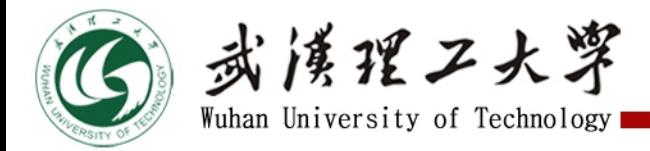

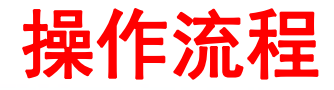

# Ø注意: 11、指导教师审核学生毕业设计(论文)修改稿(续)

- 1、指导教师审核论文(修改稿)通过后,有4次申请查重机会。
- 2、指导教师点击**通过**后,系统自动进行查重,查重需要等待一段时间,指导教 师点击通过后等待10分钟,点击 © 论文检测刷新 ,刷新学生的论文查重状态。
- 3、若学生论文查重不通过,系统自动退回论文到学生论文至"**修改稿**"状态 , 学生状态会变为 查重未通过, 学生可继续修改后再次提交。
- 4、学生修改论文期间有2次免费自行查重机会,之后可付费查重。建议学生修 改稿被退回后,自行查重通过后再提交审核。

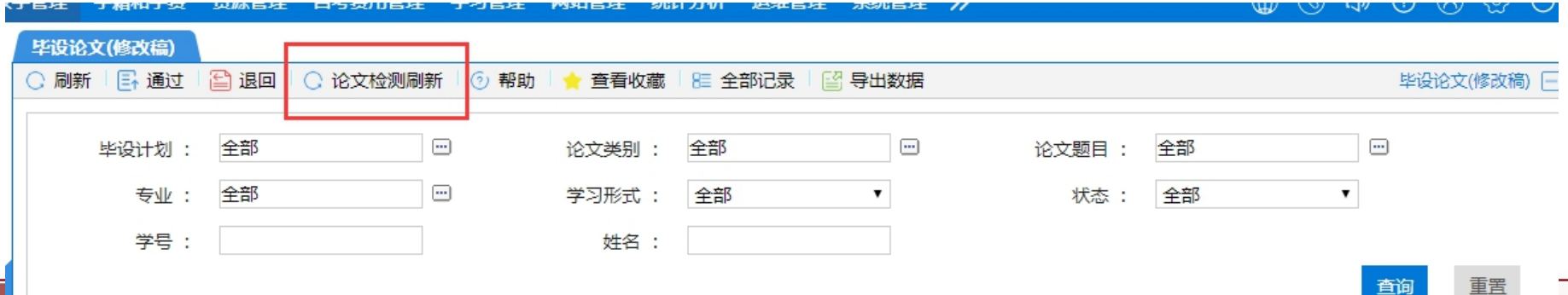

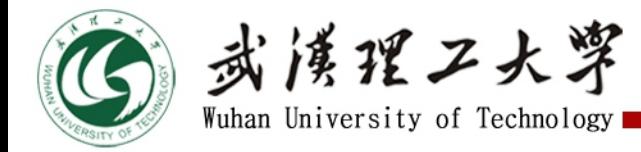

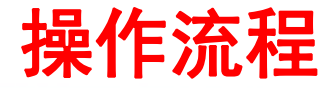

#### 12、指导教师为学生毕业设计(论文)评分

- Ø 学生论文查重通过后,指导老师给出论文成绩。
- Ø 指导教师账号操作 点击毕业论文评审
- <sup>Ø</sup> 指导教师根据学生论文的完成情况进行评分。填好分数后,点击提交成绩。操作流程

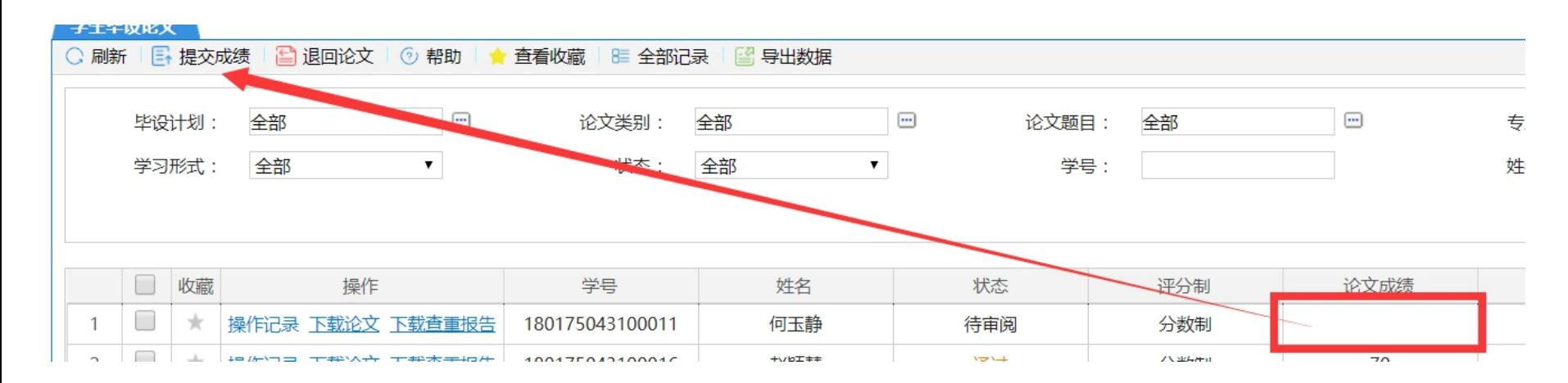

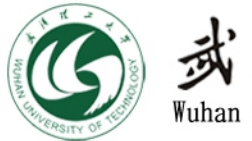

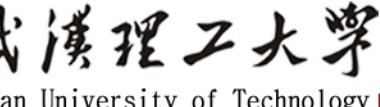

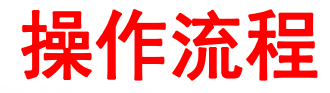

- 13、评阅教师为学生毕业设计(论文)评分
- ➢ 毕业论文评阅由**本站点同专业不同的指导教师或答辩委员会的教师**给出评审成绩。 ◆ 3 ボ 浅 <mark>淫 ノ 大 浮<br>13、评阅教师为学生毕业设计(论文)评分<br>> 毕业论文评阅由本站点同专业不同的指导教师或答辩委员会的教师给出评审成绩。<br>> 毕业设计(论文)评阅教师按要求进行评阅,给出评分。<br>> 其他指导教师或答辩委员会教师账号操作 点击毕业论文评审—论文评审。</mark>
- Ø 毕业设计(论文)评阅教师按要求进行评阅,给出评分。
- 

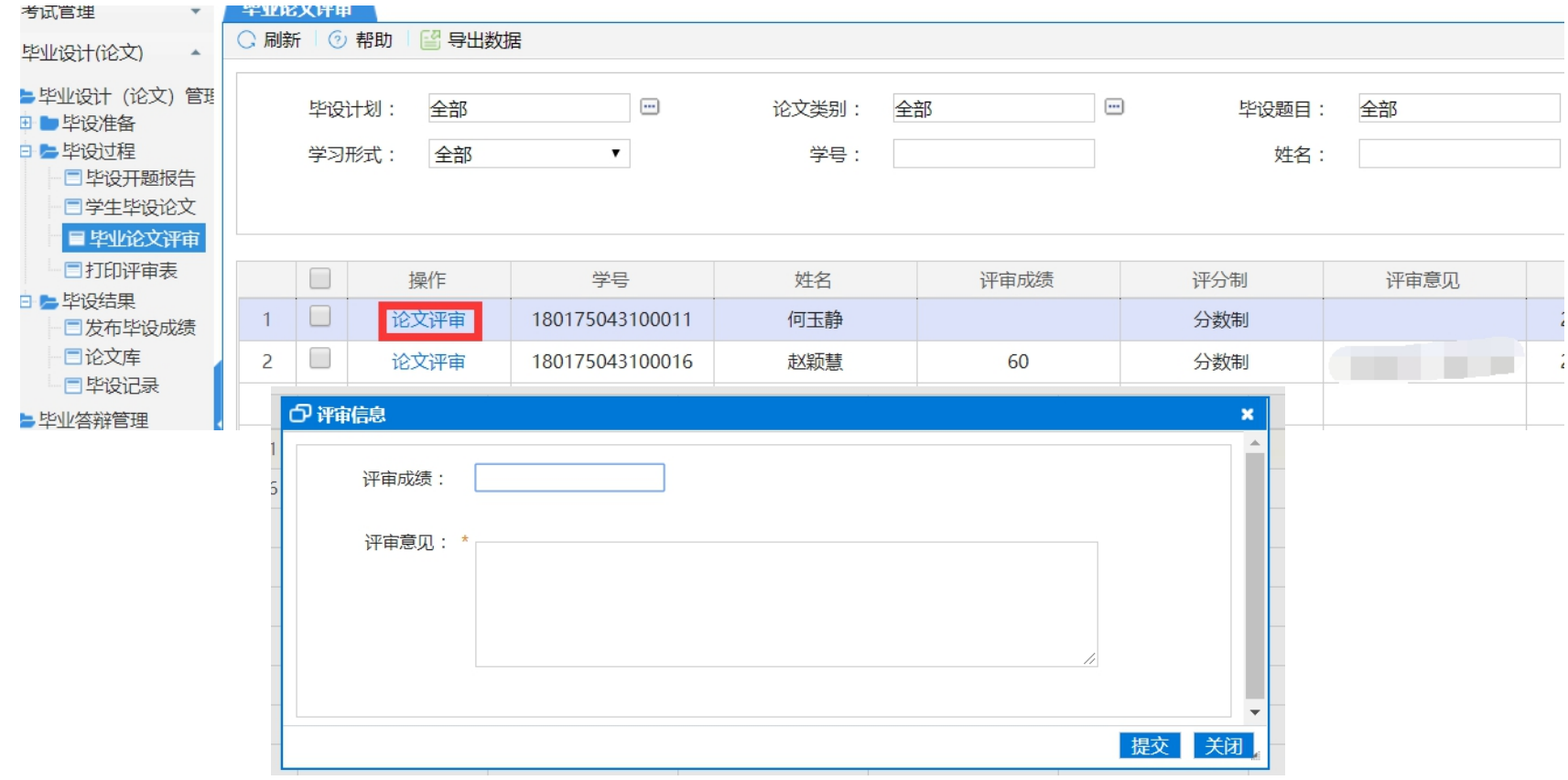

▷ 填写评审成绩以及评审意见后提交, 一旦提交就无法修改。

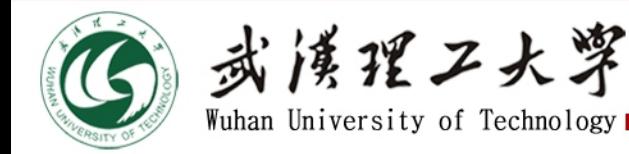

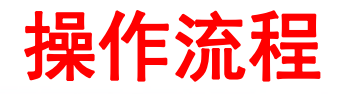

#### 14、毕业答辩

- Ø 教学站点成立毕业设计(论文)答辩委员会和答辩小组,学生在答辩前要与指导教师进行沟通,参 加答辩。答辩小组依据毕业设计(论文)成绩评定细则,以集体讨论的形式评定每个学生毕业设计 (论文)的成绩。**答辩过程必须有视频记录**。
- <mark>> 答辩过程包括毕业设计(论文)"**陈述**"和"问答"两个环节, 原则上本科答辩全过程不少于20分</mark> 钟,其中"陈述"不少于10分钟;专科答辩全过程不少于10分钟,其中"陈述"不少于5分钟。
- ▷ 答辩完成后, 指导教师应及时上传答辩过程的视频记录, 并填写学生答辩成绩。

Ø 指导教师账号操作 教学管理--毕业设计论文--毕业设计论文管理--毕业答辩管理--毕业答辩成绩

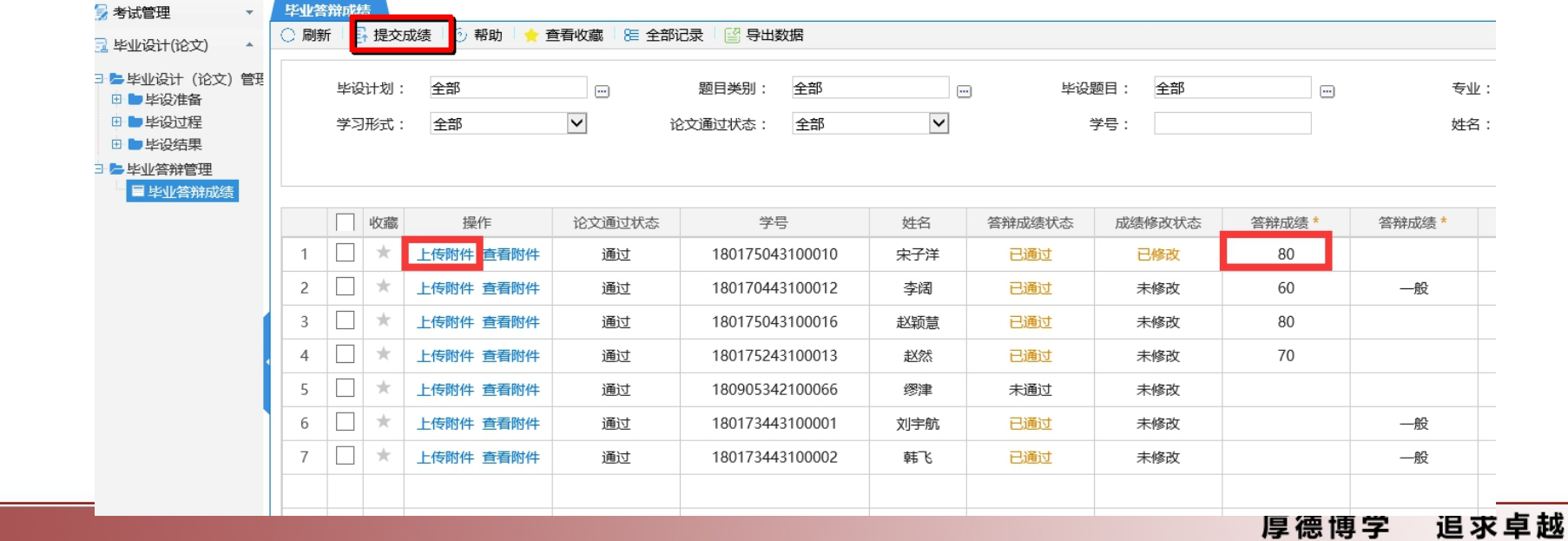

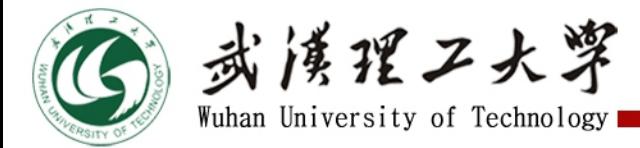

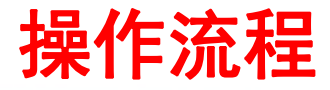

#### 15、 继续教育学院复核和发布成绩

- Ø 毕业设计(论文)最终成绩由论文、评审、答辩成绩加权计算。
- Ø 答辩过程包括毕业设计(论文)"陈述(学生简述论文内容)"和"问答 (**答辩评委提问、学生回答**)"两个环节,原则上本科答辩全过程不少于20 分钟, 其中"陈述"不少于10分钟; 专科答辩全过程不少于10分钟, 其中 "陈述"不少于5分钟。
- ▷ 每位学生的**答辩过程需全程记录**, 远程答辩推荐使用腾讯会议。
- Ø 继续教育学院抽查任务书、开题报告、论文终稿、查重结果及答辩视频进行 复核,发现学生弄虚作假取消成绩。
- Ø 继续教育学院完成复核工作后统一发布毕业设计(论文)成绩。

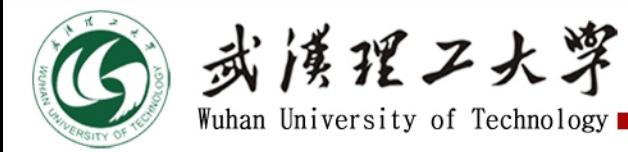

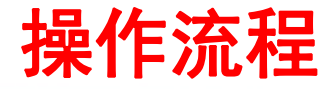

# <sup>Ø</sup> 选择 毕设计划--选择站点--点击查询。可查看学生毕业设计(论文)各项状态。 操作流程 16、 站点管理员查看学生毕业设计(论文)进度。

#### > 站点管理员账号操作 点击毕设记录。

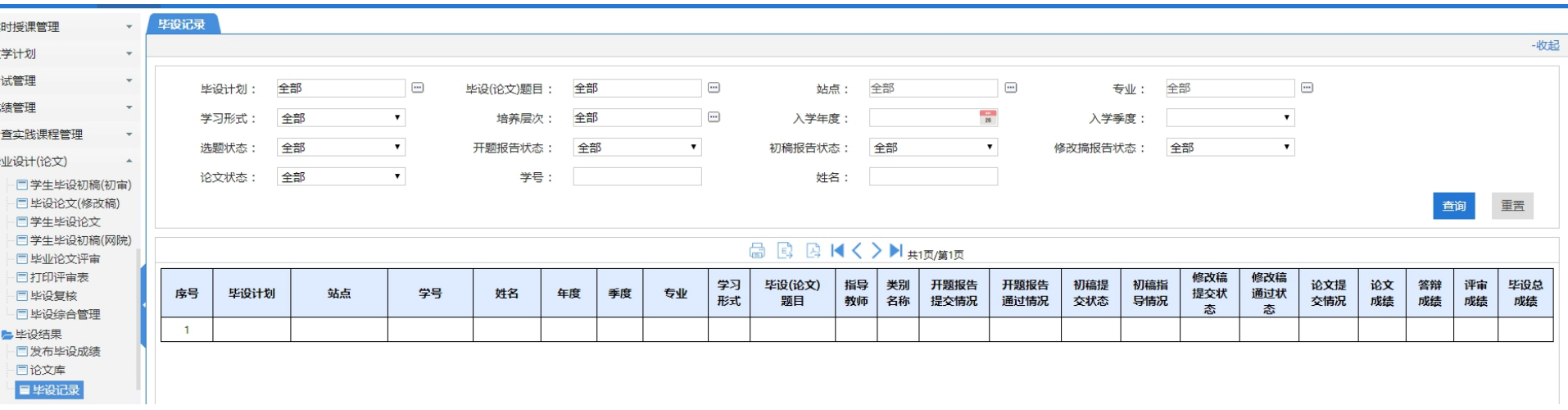

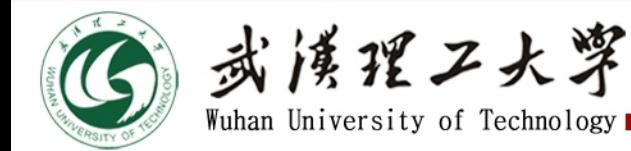

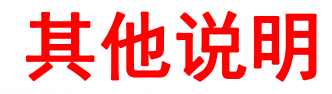

- ◆ 2021年春季学期毕业设计(论文)**全部材料**(含任务书、开题报告、初稿、 修改稿、成绩、答辩视频等)**截止时间为2021年5月5日,未及时提交将影响** 学生毕业。
- ▷ 鉴于查重等修改过程所用时间不确定, 建议学生务必尽早开始毕设过程, 尽 早上传毕业设计(论文)开题报告和初稿,并及时登录系统查看审核进程, 及时修改,未及时提交和修改产生的一切后果学生自行承担。
- ◆ 毕业设计(论文)检测复制比: 本科30%, 专科50%。
- u 交指导教师申请4次查重仍不通过则延期进行毕业设计(论文)。
- 基础教师库审核由 姜玉兰 老师 负责。
- 毕业设计(论文)教师库、题目、任务书审核由 谢宇东老师 负责。
- 毕业设计(论文)开题报告、初稿学院审核、毕设成绩最终复核及发布由 杨志杰 老师负责。

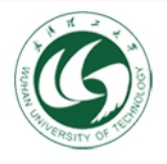

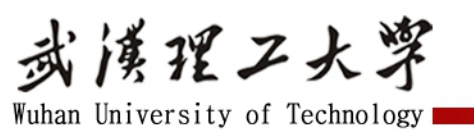

# **加强沟通 齐心前行** 谢谢大家!

# **武汉理工大学继续教育学院 教学管理办公室 027-87858411**